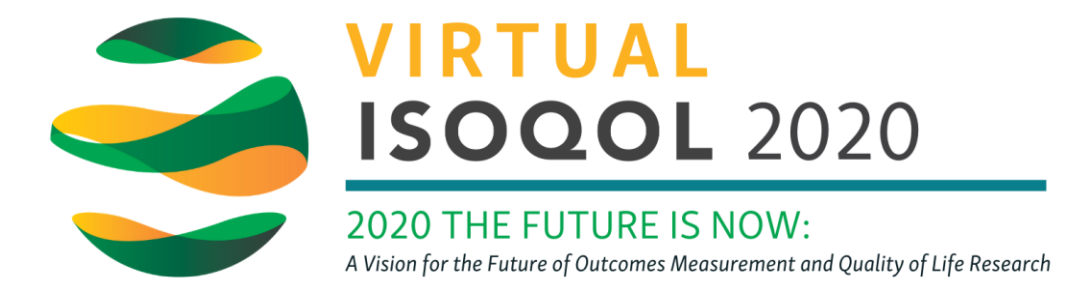

## Unlinking Twitter from My Personal Profile

If you've attended a virtual conference previously, there's a chance you've used this platform and your previous information may populate. If you prefer not to have your Twitter account connected to your ISOQOL conference profile, follow the steps below.

## **TWITTER**

- **1.** Log in to twitter at [http://www.twitter.com](http://www.twitter.com/)
- **2.** Click on your profile icon in the top left hand corner, select More, then select Settings and Privacy:

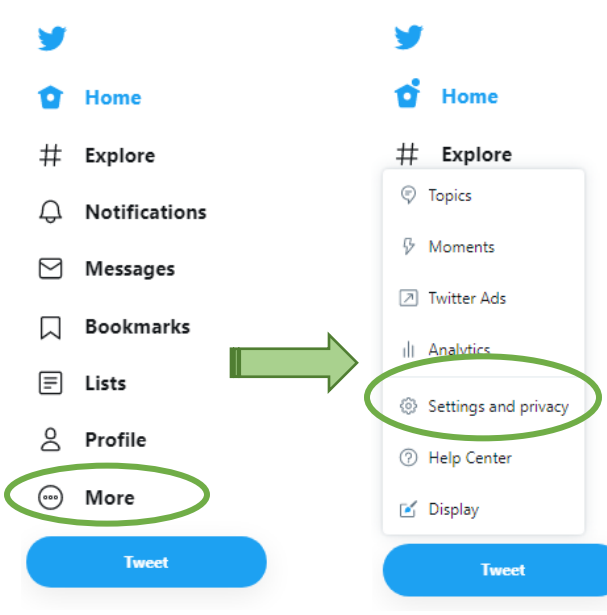

**3.** Under Data and permissions, select Apps and sessions.

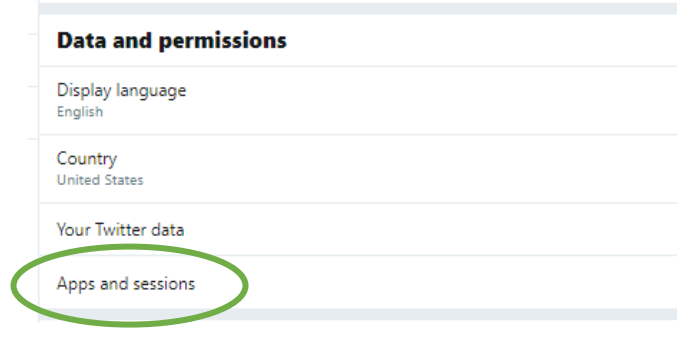

**4**. Revoke access for Zerista Inc., and refresh your ISOQOL virtual platform profile.